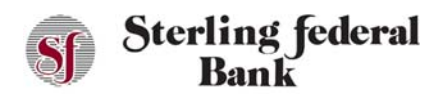

### **My Cards**

The My Cards feature allows you to enable or disable cards associated with your account, as necessary.

You can also enable or disable merchant categories, enable transaction categories, edit limits, and enable travel and location controls.

### **Turning Cards On/Off**

The Card On/Off feature allows you to enable or disable cards associated with your accounts. Follow the instructions below to turn cards on or off for an account.

- 1. From the main side-bar menu, click My Cards.
- 2. Click the three ellipses icon on the right to open the options menu.

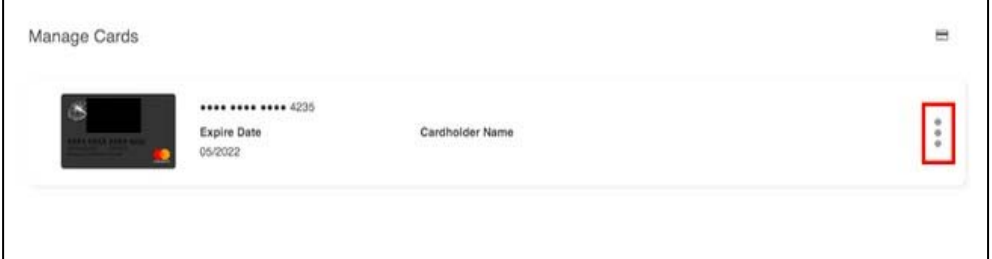

3. Choose Disable Card (or Enable Card).

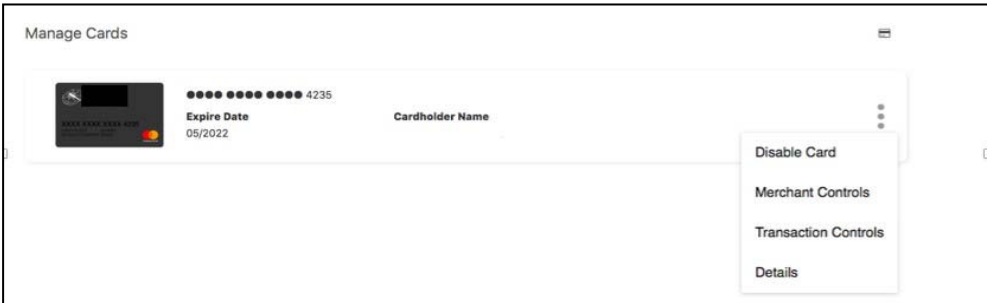

4. Click confirm to authorize the action.

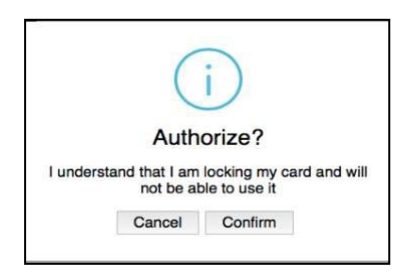

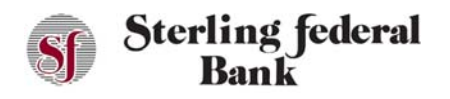

## Sterling federal<br>Bank<br>Internet Banking User Guide

*Note:* Scheduled or recurring debit card transactions will continue to process even if the corresponding card has been disabled. Card On/Off is designed to stop new card transactions quickly when you are concerned that a debit card has been lost or stolen. When you have confirmed that a card has been lost or stolen, the best practice is to cancel that card by contacting Sterling Federal Bank.

### **Enabling My Cards Merchant Control**

The My Card merchant control feature allows you to enable or disable certain types of merchants, as necessary. Follow the instructions below to turn merchant controls on or off for an account.

- 1. From the side-bar menu, click Card On/Off.
- 2. On the next screen, click the three ellipses icon on the right to open the options menu.

![](_page_1_Picture_55.jpeg)

3. Next, click on the Merchant Controls button.

![](_page_1_Picture_56.jpeg)

4. Use the toggle buttons to enable or disable the applicable merchant types.

![](_page_2_Picture_0.jpeg)

# Sterling federal<br>Bank<br>Internet Banking User Guide

![](_page_2_Picture_36.jpeg)

### **Enabling My Cards Transaction Control**

The My Card Transaction Controls feature allows you to enable or disable certain types of transactions, as necessary. Follow the instructions below to turn transaction controls on or off for an account.

- 1. From the side-bar menu, click My Cards.
- 2. On the next screen, click the three ellipses on the right to open the options menu.

![](_page_2_Picture_37.jpeg)

3. Next, click on the Transactions Controls button.

![](_page_2_Picture_38.jpeg)

![](_page_3_Picture_0.jpeg)

4. Use the toggle buttons to enable or disable the applicable transaction types.

![](_page_3_Picture_3.jpeg)

### **Enabling Limits in My Cards**

The My Card Limits control feature allows you to adjust your daily spending limits as needed. Follow the instructions below to adjust spending limits.

- 1. From the main side-bar menu, click My Cards.
- 2. Click on the Spending Limit icon.
- 3. Default limit should be visible. Use the slider tool to lower or raise your limits as needed.

*Note:* If Sterling Federal Bank has changed your card spending limit for a limited purpose, that new limit will not be impacted by changes that you made using the limit feature in the mobile application or Internet Banking platform.

4. When the adjusted spending limit is no longer necessary, you should disable the limit by clicking on the "Disable Spending Limit" button at the top of the screen.

![](_page_4_Picture_0.jpeg)

### Internet Banking User Guide

![](_page_4_Picture_2.jpeg)